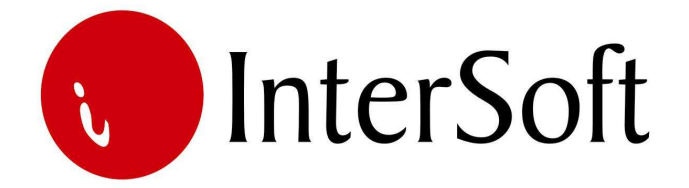

`

# INFORMACIONI PODSISTEM

# **DELOVODNICI**

### IPS DELOVODNICI

IPS "Delovodnici" je podsistem koji omogućava evidentiranje (zavođenje) ulazne i izlazne pošte odnosno dokumentacije. Takođe omogućava korisnicima da kroz razne vidove izveštaja eksploatišu te podatke i dolaze do željenih informacija.

Pristup IPS-u se kontroliše kroz "Administrativni modul" gde se definiše, između ostalog, koji nivo prava imaju određeni korisnici pri eksploataciji sistema. Nakon prijave za rad na ekranu se pojavljuje glavni meni informacionog sistema (slika 1). Po stavkama menija se može kretati strelicama, a u stavku menija se ulazi dvostrukim klikom levog tastera miša (bez pomeranja miša) nad željenom stavkom (elementom) menija.

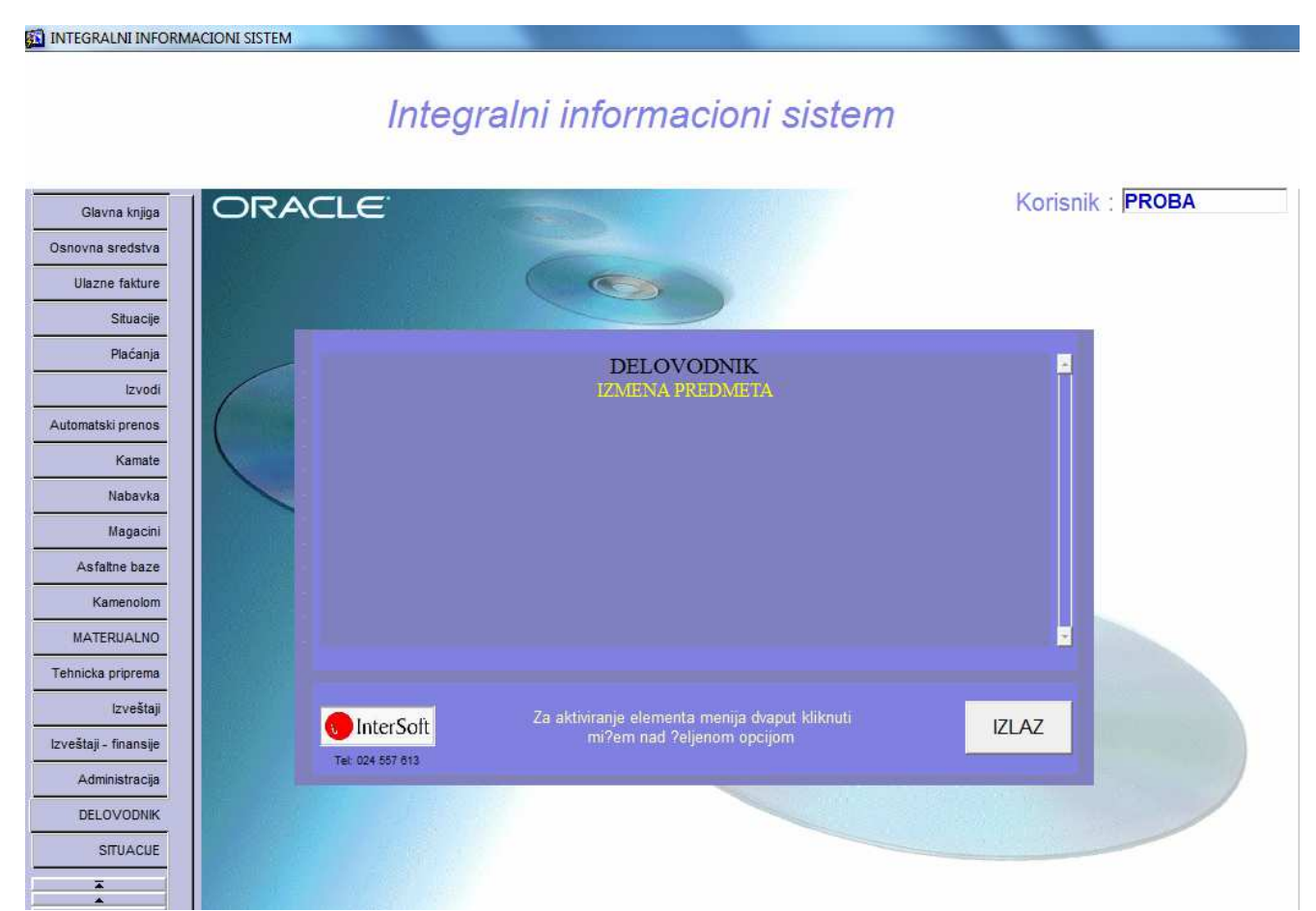

Slika 1.

#### **Napomena:**

Pre nego što uđemo u bilo koju opciju menija bitno je naglasiti da se u programu koristi nekoliko funkcijskih tastera, koji ubrzavaju rad u samom programu. Veoma je bitno zapamtiti iste. Najbitniji tasteri su sledeći:

**F3** – taster pomoću kojeg se kopira samo jedno polje zapisa sa kojeg je pozvan novi unos (F6) u odgovarajuće polje novog zapisa. Na primer želite da unesete dve stavke sa istim šifrom partnera, pozicionirate se na stavku delovodnika kod koje je već popunjeno polje Šifra partnera, pritisnete taster F6 za unos nove stavke, i kada stanete na polje za unos šifre partnera u novom redu pritisnete taster F3, čime se prethodno uneta šifra partnera kopira u ovo polje.

**F4** – taster pomoću kojeg se bukvalno kopiraju (ponavljaju) podaci zapisa sa kojeg je pozvan novi unos (F6) u novi zapis. Znači, ako želite neku stavku da unesete ponovo sa nekom manjom izmenom (npr. razlikuje se samo vrsta predmeta, a ostali podaci ostaju isti), da ne biste unosili ponovo većinu podataka, pozicionirate se na zapis koji želite da ponovite, pritisnete taster F6 i odmah zatim taster F4.

**F6** – taster za unos novog zapisa u bazu. Ukoliko želite da unesete novi zapis u bazu podataka potrebno je pritisnuti taster F6. Nakon unosa novih podataka, iste je potrebno sačuvati pritskom na taster F10.

**F7** – taster pomoću kojeg se ulazi u mod za pretraživanje (upitni mod). Ako pritisnete ovaj taster forma programa će se isprazniti, što znači da program čeka da unesete kriterijum pretrage (npr. ako želite da pregledate sadržaj delovodnika za partnera Razvoj Janjić, u polje naziv partnera upišete Razvoj Janjić i sl.). Prilikom pretrage moguće je koristiti džoker znak % (znak za procenat) koji zamenjuje bilo koji niz znakova. Ako, npr. želite da pronađete sve pedmete koji u nazivu imaju reč izgradnja, potrebno je u polje Naziv predmeta uneti %izgradnja%. Moguće je zadati kriterijume upita istovremeno za više polja. Ako npr. želite da pronađete sve predmete za partnera Razvoj Janjić u 2009 godini, potrebno je u polje Šifra perioda upisati 2, a u polje naziv partnera Razvoj Janjić. Nakon unosa kriterijuma (uslova) upita potrebno je pritisnuti funkcijski taster F8 kako bi se upit izvršio. Kreativnim korišćenjem ovih jednostavnih pravila, mogućnosti za pretraživanje podataka iz baze podataka su višestruke.

**F8** – taster pomoću kojeg se izvršava upit po kriterijumu koji je unet sa tasterom F7. Uvek se koristi posle tastera F7. Znači, ako želite da izvučete bilo koji podatak iz mnoštva podataka, prvo pritisnete taster F7, unesete kriterijum upita i na kraju pritisnete taster F8 da bi se taj upit izvršio i da bi se željeni podaci pronašli.

**F9** – taster pomoću kojeg se otvara pomoćni prozor tzv. Lista vrednosti koji sadrži listu vrednosti koje se u to polje mogu uneti. Listu vrednosti moguće je pozivati samo na onim poljima za koje je ista predviđena (u donjem desnom uglu ekrana ispisano je List of Values ukoliko je predviđena ova opcija na tom polju).

**F10** – taster koji služi za snimanje bilo koje izmene podataka (Save). Bilo da ste uneli novi podatak ili da ste izmenili ili izbrisali već postojeći podatak, morate da pritisnete ovaj taster, ukoliko želite da sačuvate ove izmene. U suprotno, ukoliko na kraju rada ne biste pritisnuli taster F10, izmene koje su učinjene u programu tokom rada neće biti sačuvane i praktično izgubljene.

**SHIFT + F6** – kombinacija tastera pomoću koje brišete zapis iz baze podataka. Da bi ste izbrisali određeni zapis potrebno je da se u programu pozicionirate na njega i istovremeno pritisnete tastere SHIFT i F6. Istovetno kao i kod unosa, ukoliko želite da učinjena izmena ostane trajna potrebno je nakon kombinacije SHIFT + F6 pritisnuti taster F10.

**ENTER** – Pritiskom na taster Enter vrši se prelazak sa polja na polje, osim ukoliko polje ne zahteva neki drugi način promene – npr. padajući meni, polje sa kvačicom i sl. Zahtevaju promenu pomoću miša.

Pored funkcijskih tastera korisniku je na raspolaganju i linija sa alatkama u gornjem delu ekrana. Pojedine ikone imaju istu ulogu kao i funkcijski tasteri (F6, F7 i itd.) tako da je korisnik ima mogućnost izbora (npr. postiže se isti efekat ukoliko se pritisne taster F10 ili ikona Save (mala crna disketa)). Značenje ikona prikazano je na slici 2.

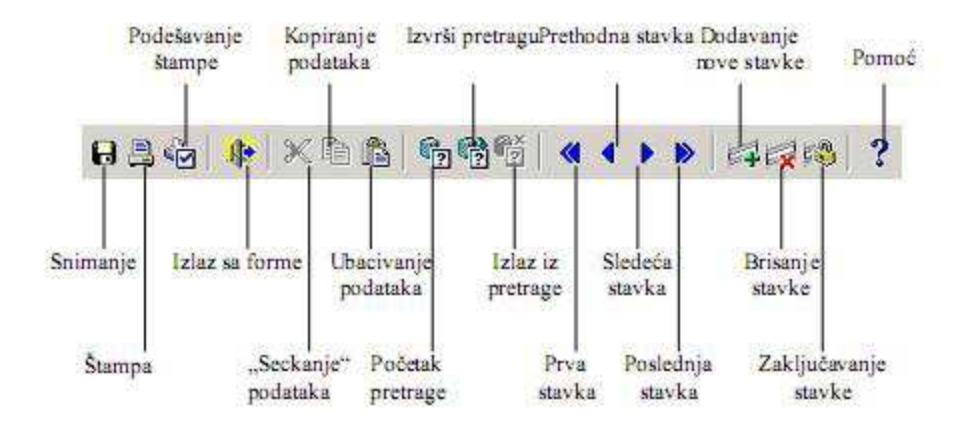

Slika 2.

Nakon duplog klika na stavku menija "Delovodnik" pojaviće se forma za evidentiranje dokumentacije (slika 3) koja se može posmatrati kroz pet osnovnih celina:

- 1) Matične evidencije,
- 2) Knjiženje,
- 3) Izveštaji,
- 4) Pomoćne evidencije,
- 5) Skeniranje dokumenata.

|               |                               |                                      | <b>DELOVODNIK</b> |                                                              |                            |                    |                      |              |                                                                     |                     |                          |                 |        |                              |
|---------------|-------------------------------|--------------------------------------|-------------------|--------------------------------------------------------------|----------------------------|--------------------|----------------------|--------------|---------------------------------------------------------------------|---------------------|--------------------------|-----------------|--------|------------------------------|
|               |                               | Sifra per.<br>2 2009                 |                   | Sifra i naziv partnera<br>220558 Cistoca I Zelenilo Subotica |                            |                    | Osnovni broj<br>1161 |              | Naziv predmeta<br><b>INTERNA SAOBRACAJNICA ALEKSANDROVAČKA BARA</b> |                     |                          |                 |        | <b>Marketing</b><br><b>A</b> |
| Partneri      | <b>Vrste</b>                  | $2 \ 2009$                           |                   | 249847 J.P. Direkcija Za Izgradnju Vrbas                     |                            |                    | 1162                 |              | UREĐENJE SPORTSKIH TERENA GIMN. ŠARKO ZRENJANIN U VRBASU            |                     |                          |                 |        |                              |
|               | predmeta                      | 2 2009                               | 1294              | Doo Kvent Kanjiża                                            |                            |                    | 1163                 |              | POJAČ, ODRŽAVANJE-PRIKLJUČNI PUT ZA TREŠNJEVAC                      |                     |                          |                 |        |                              |
|               | v.                            | $2\,2009$                            | 1295              | <b>Baupartner"</b> Doo                                       |                            |                    | 1164                 |              | <b>ISPORUKA TUCANIKA</b>                                            |                     |                          |                 |        |                              |
| Slanje        | Org.                          | 2 2009                               | 1298              | <b>Ilić Miroslav</b>                                         |                            |                    | 1165                 |              | <b>IZRADA ULAZNE RAMPE</b>                                          |                     |                          |                 |        | $\overline{\phantom{a}}$     |
| pošte         | jedinice                      |                                      |                   |                                                              |                            |                    |                      |              |                                                                     |                     |                          |                 |        |                              |
| <b>STAVKE</b> |                               |                                      |                   |                                                              |                            |                    |                      |              |                                                                     |                     |                          |                 |        |                              |
|               |                               |                                      |                   |                                                              |                            |                    | $2 - 1161/1$         |              |                                                                     |                     |                          |                 |        |                              |
| Red.          | Vrsta                         |                                      |                   |                                                              |                            | Sifra              | Org.                 | jedi. Slanje | <b>Njihov</b><br>broj                                               | <b>Datum</b>        | <b>Datum</b>             | Datum           | Datum  | Datum<br>povratka Skeni-     |
| broj Perioda  | pred-<br>meta                 |                                      |                   | $0$ $p$ $s$                                                  |                            | patnera nica poste |                      |              | delovodnika                                                         | fax-a               | prijema prijema<br>poste | slanja<br>fax-a | slanja | dokum, dokum, rano           |
| 2   2009      | $\mathbf{1}$                  | ZAHTEV ZA DOSTAVL JANJE PONUDE       |                   |                                                              |                            | 220558             | $\overline{2}$       |              | 2057-09 JM/ET                                                       | 25.11.09            |                          |                 |        |                              |
|               |                               |                                      |                   |                                                              |                            |                    |                      |              |                                                                     |                     |                          |                 |        |                              |
|               |                               |                                      |                   |                                                              |                            |                    |                      |              |                                                                     |                     |                          |                 |        |                              |
|               |                               |                                      |                   |                                                              |                            |                    |                      |              |                                                                     |                     |                          |                 |        |                              |
|               |                               |                                      |                   |                                                              |                            |                    |                      |              |                                                                     |                     |                          |                 |        |                              |
|               |                               |                                      |                   |                                                              |                            |                    |                      |              |                                                                     |                     |                          |                 |        |                              |
|               |                               |                                      |                   |                                                              |                            |                    |                      |              |                                                                     |                     |                          |                 |        |                              |
|               |                               |                                      |                   |                                                              |                            |                    |                      |              |                                                                     |                     |                          |                 |        | г                            |
|               |                               |                                      |                   |                                                              |                            |                    |                      |              |                                                                     |                     |                          |                 |        | $\mathcal{A}$                |
|               | Podaci o partneru (iz stavki) |                                      |                   |                                                              |                            |                    |                      |              |                                                                     |                     | Izveštaji / pregledi     |                 |        | Skeniranje                   |
|               |                               | Partner: Cistoca I Zelenilo Subotica |                   |                                                              | Period stavke: 2009 Godina |                    |                      |              |                                                                     |                     |                          |                 |        |                              |
|               | <b>Mesto: Subotica</b>        |                                      |                   |                                                              |                            |                    |                      |              | Naziv predmeta: Zahtev Za Dostavljanje Ponude (Od Str               |                     |                          |                 |        |                              |
|               |                               |                                      |                   |                                                              |                            |                    |                      |              |                                                                     |                     | Izveštaji                |                 |        | Skeniranje                   |
|               | Adresa: Jožef Atile 4         |                                      |                   |                                                              | Haziv org. jed.: Marketing |                    |                      |              |                                                                     |                     |                          |                 |        |                              |
|               | PIB: 100961002                |                                      |                   |                                                              | Slanje pošte:              |                    |                      |              |                                                                     | Del. knjige / pošta |                          |                 |        |                              |

Slika 3.

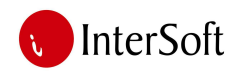

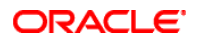

### **1. MATI**Č**NE EVIDENCIJE**

Prvi deo se odnosi na obezbeđenje preduslova za normalno knjiženje promena, a to je, pre svega, postojanje matičnih podataka. Osnovne evidencije matičnih podataka za ovaj IPS su svakako "Poslovni partneri", "Vrste predmeta", "Vrste slanja pošte" i "Organizacione jedinice". Pozivanje forme za unos novih podataka u matičnu evidenciju omogućeno je pritiskom na odgovarajuću ikonu u gornjem levom uglu.

#### **Poslovni partneri (kupci i dobavlja**č**i)**

Evidencija poslovnih partnera podatke prezentuje na način kao što se može videti na slici 4. Najvažnija karakteristika jeste da se na ekranu, u jednom momentu, vidi smo jedan zapis (rekord), odnosno podaci samo jednog partnera. Za kretanje unapred po poljima se koriste tasteri Enter i Tab, dok se unazad po poljima može kretati (pored pozicioniranja mišem) istovremenim pritiskom tastera Shift i Tab. Za listanje partnera koriste se tasteri PgUp i PgDn.

Sadržaj evidencije partnera ima puno obeležja, ali zbog značaja izdvajamo obeležja **PIB, Šifra**, **Naziv**, **Adresa**, **Šifra mesta** (naziv mesta se automatski prikazuje) i **Prioritetna grupa**. Ne mogu se uneti dva partnera sa istim brojem PIB-a. Omogućena je i štampa šifarnika partnera. U tabeli "Tekući računi" se unose aktivni tekući računi datog poslovnog partnera. Tabelu čine sledeće kolone: Tekući račun, Banka partnera (tekstualno), Aktivan, Šifra banke i Banka. Poslednje dve kolone koriste programeri.

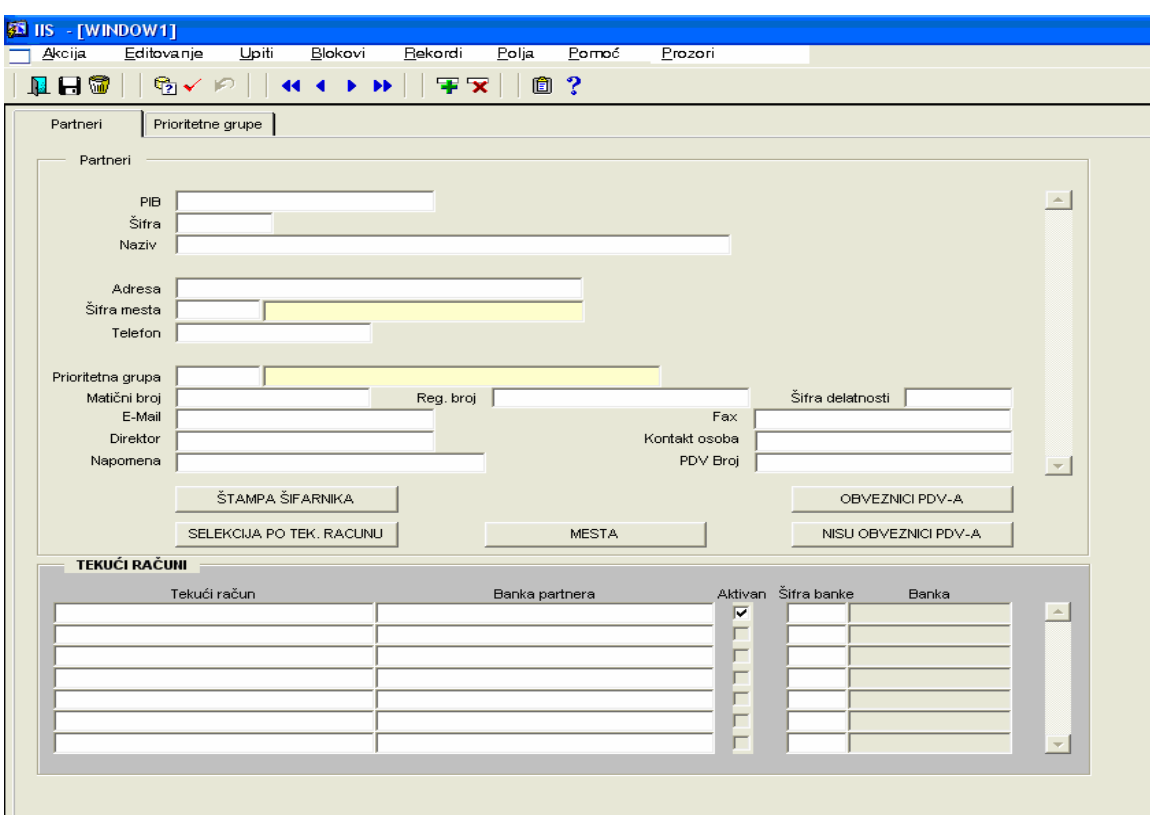

Slika 4.

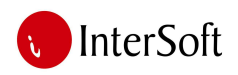

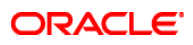

Na drugom tabu se unose "Prioritetne grupe" partnera (slika 5). To su šifre i nazivi grupa po kojima se mogu razvrstati svi partneri u nekoliko kategorija, radi određivanja prioriteta prilikom plaćanja obaveza.

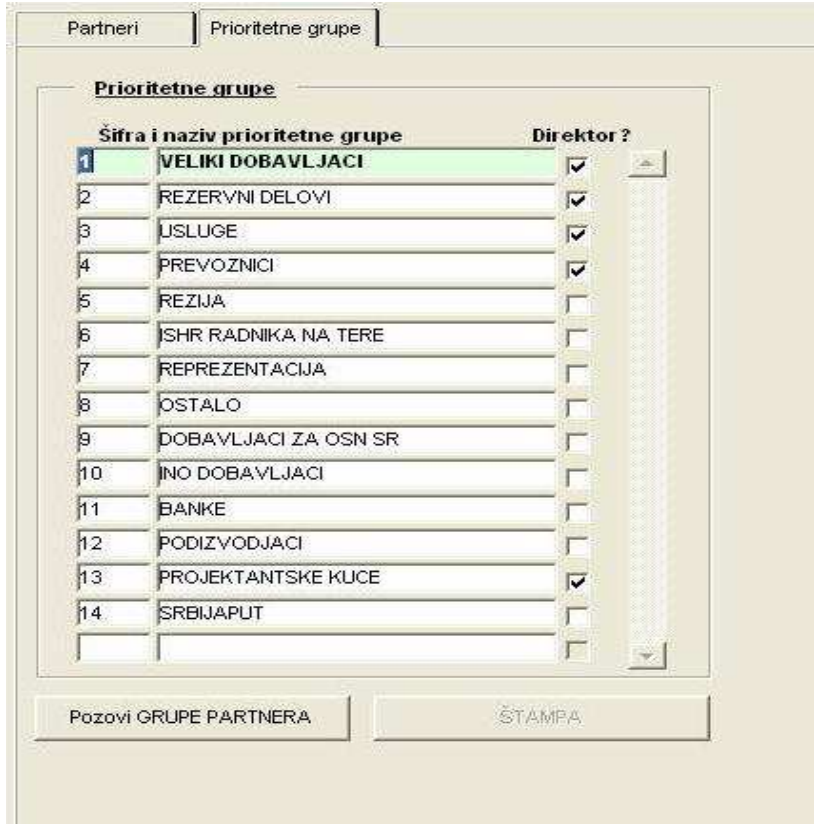

Slika 5.

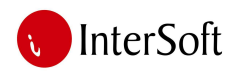

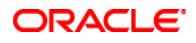

# **Vrste predmeta**

Korisnik ima mogućnost da sam klasifikuje ulazno-izlaznu dokumentaciju u određene grupe (vrste) radi lakšeg i jednoobraznog unosa, mogućnosti selekcije odnosno pretrage, kao i dobijanja široke lepeze izveštaja po ovom osnovu. Na slici 6 može se videti izgled maske i primer klasifikacije predmeta.

|                | <b>EN IIS - [WINDOW1]</b>                                                                         |                                              |
|----------------|---------------------------------------------------------------------------------------------------|----------------------------------------------|
| <u>А</u> ксіја | <u>E</u> ditovanje <u>U</u> piti<br><u>B</u> lokovi –                                             | <u>R</u> ekordi<br>Polja<br>Pomoć<br>Prozori |
|                | $ \mathcal{C}_1 \vee \wp $ (defined by $ \mathcal{F}_2 \triangleright \mathcal{C}_1 $<br>e hisi i | - 自 ?                                        |
| Sifra          | <b>VRSTE PREDMETA</b><br>vrste predmeta Maziv vrste predmeta                                      | Vrsta                                        |
|                | ZAHTEV ZA PONUDU                                                                                  |                                              |
| Þ              | <b>PONUDA</b>                                                                                     |                                              |
| þ              | <b>JUGOVOR</b>                                                                                    | <b>UGOVOR</b><br>۰                           |
| 14             | ANEKS UGOVORA                                                                                     | <b>ANEKS</b><br>۰                            |
| ļ5             | <b>SITUACIJA</b>                                                                                  | <b>SITUACIJA</b>                             |
| 16             | <b>OBAVEŠTENJE</b>                                                                                |                                              |
|                | ZAHTEV                                                                                            |                                              |
| в              | <b>PUNOMOC</b>                                                                                    | ۰                                            |
| 19             | ODGOVOR NA TUŽBU                                                                                  |                                              |
| l10            | NALOG ZA PLACANJE TAKSE                                                                           |                                              |
| 11             | <b>POZIV</b>                                                                                      | $\overline{\phantom{a}}$                     |
| 12             | DOKAZ O UPLACENOJ TAKSI                                                                           |                                              |
| 13             | <b>REŠENJE</b>                                                                                    |                                              |
| 14             | PISMENO IZJAŠNJENJE                                                                               |                                              |
| Þ5.            | MOLBA                                                                                             |                                              |

Slika 6.

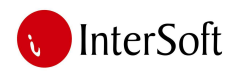

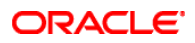

# **Vrste slanja pošte**

Šifarnik vrsti slanja pošte (slika 7) je evidencija kojom se jednoznačno definišu vrste slanja pošte.

| <b>EN IIS - [WINDOW1]</b>          |                                                                           |                       |
|------------------------------------|---------------------------------------------------------------------------|-----------------------|
| Editovanje<br>Дксіја               | Upiti<br>Blokovi<br>Rekordi<br>Polja                                      | Pomoć<br>Prozori      |
| e digit                            | $\bigoplus \checkmark \not\in \bigcap \{\{A, A, B, B\}\big)$<br>军区<br>□ ? |                       |
| <b>SLANJE POŠTE</b><br>Šifra vrste |                                                                           |                       |
| slanja poste                       | Vrsta slanja pošte                                                        | Poštarina             |
|                                    | <b>OBICNA POSTA</b>                                                       | 22<br>$\Delta \omega$ |
| 12                                 | PREPORUCENO                                                               | 44                    |
| l3                                 | <b>BRZA POSTA</b>                                                         | n                     |
| Ā                                  | ΠP                                                                        | n                     |
| 15                                 | LIGNO PREUZIMANJE                                                         | b                     |
| Б                                  | <b>DOSTAVLJAC</b>                                                         | n                     |
|                                    | FAX-OM                                                                    | n                     |
| 18                                 | OPSTI POSLOVI                                                             |                       |
| þЭ                                 | <b>ODELENJE</b>                                                           | n                     |
| 10                                 | E-MAIL                                                                    | n                     |
|                                    |                                                                           |                       |
|                                    |                                                                           |                       |
|                                    |                                                                           |                       |
|                                    |                                                                           |                       |
|                                    |                                                                           |                       |
|                                    |                                                                           |                       |
|                                    |                                                                           |                       |

Slika 7.

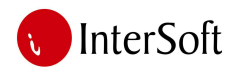

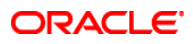

# **Organizacione jedinice**

Korisnik ima mogućnost da sam šifrira i unese svoju organizacionu strukturu u program. Na slici 8 može se videti izgled maske i primer klasifikacije organizacionih jedinica.

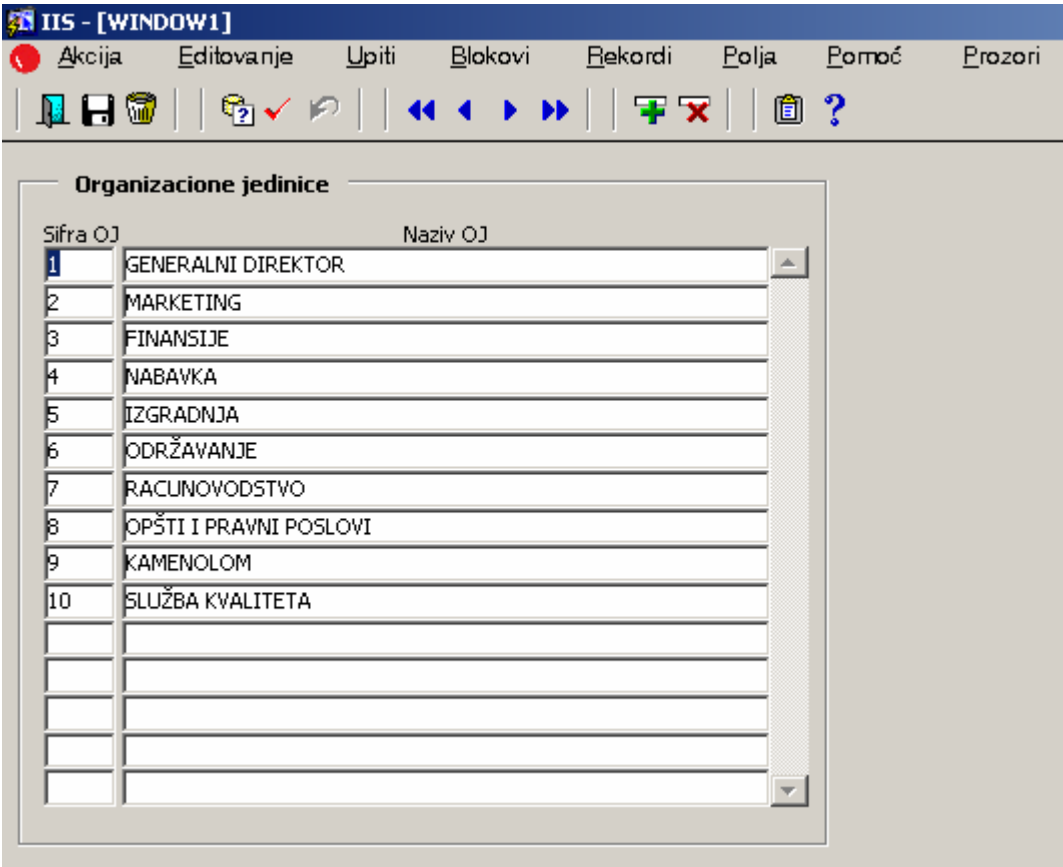

Slika 8.

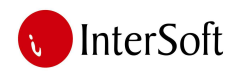

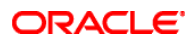

# **2. KNJIŽENJE**

Drugi deo se odnosi na proknjižavanje promena u IPS "Delovodnici". Knjiženje se vrši kroz dokumente. Maska za knjiženje (videti sliku 3) se sastoji od dva dela :

- U gornjem desnom delu ekrana se knjiži zaglavlje dokumenta,
- U donjem delu ekrana se knjiže stavke dokumenta.

U delu knjiženja zaglavlja dokumenta se unose sledeći podaci :

- Period
	- o Period je šifra poslovne godine.
- Partner
	- o Partner se preuzima iz objedinjenog šifarnika kupaca i dobavljača poslovnih partnera. Ukoliko je unet postojeći partner iz tabele Poslovni partneri, program će ispisati naziv partnera, mesto, adresu i PIB u donjem levom delu ekrana - ispod tabele. Ukoliko je uneta nepostojeća šifra partnera, program će dati poruku odbijanja. Moguće je pozvati "Listu vrednosti" tasterom F9. Nakon što se na listi vrednosti izvrši pozicioniranje na željenog partnera, potrebno je kliknuti na dugme <OK>. Partner će biti prihvaćen i ispisan na ekranu.
- Osnovni broj
	- o Osnovni broj delovodnog dokumenta
- Naziv predmeta
- **Marketing**

U delu knjiženja stavki naloga unose se sledeći elementi :

- Redni broj
- Period
- Vrsta predmeta
- Šifra partnera
- Organizaciona jedinica
- Slanje pošte
- Njihov broj delovodnika
- Datum prijema fax-a
- Datum prijema pošte
- Datum slanja fax-a
- Datum slanja dokumenta
- Datum povratka dokumenta
- Skenirano

Neke od mogućnosti koje su dostupne kroz masku za knjiženje delovodnika su: otvaranje novog predmeta, dodavanje stavki u već otvoreni predmet, pretraživanja predmeta, pregled stavki predmeta, direktan pristup matičnim evidencijama i osnovnim izveštajima, skeniranje dokumenata iz maske za knjiženje i drugo.

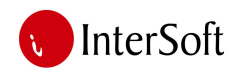

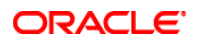

# **3. IZVEŠTAJI**

Izveštaji (reporti) koji se mogu generisati iz IPS-a "Delovodnici' (slika 9) su:

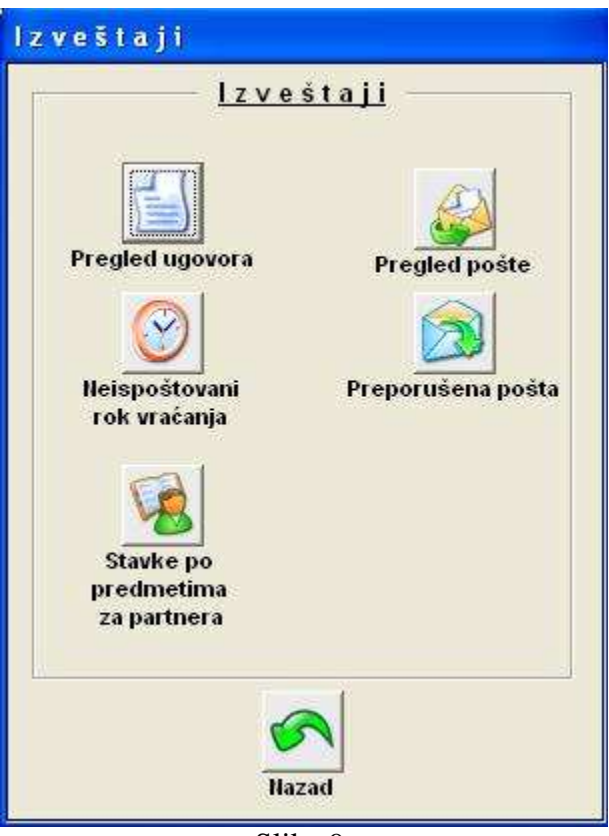

Slika 9.

 Pregled ugovora (slika 10). Moguće je izabrati pregled ugovora za pojedinačnog partnera ili za sve partnere.

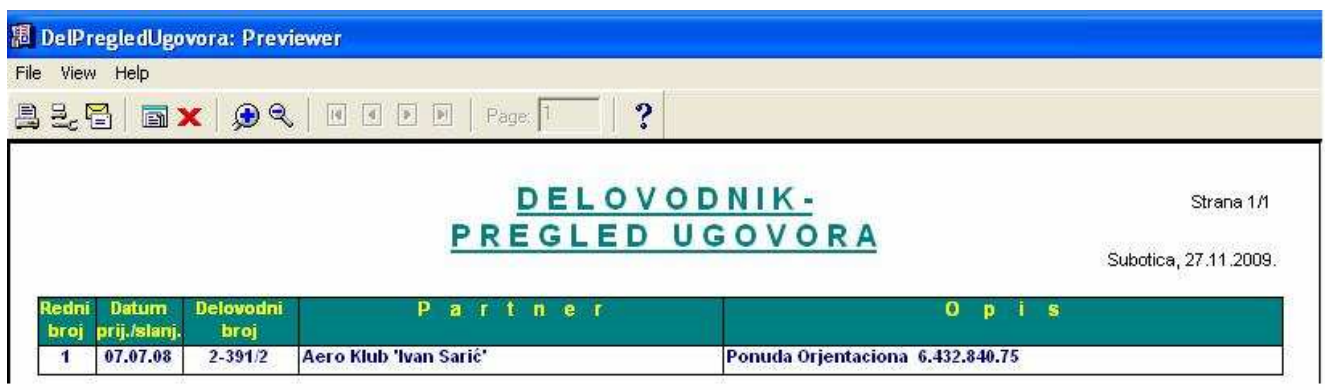

Slika 10.

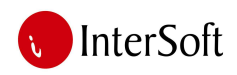

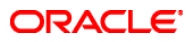

Pregled pošte (slika 11). Korisnik bira datum za koji želi da generiše izveštaj.

| View Help               |                            |                            |                                    |                             |                           |
|-------------------------|----------------------------|----------------------------|------------------------------------|-----------------------------|---------------------------|
| 昌之君                     | <b>EX</b>                  | 国国国国<br>$\Theta$           | ?<br>Page:                         |                             |                           |
|                         |                            |                            | Pregled redovne pošte              |                             | Subotica, 27.11.2009      |
|                         |                            |                            |                                    |                             | Strana 1/1                |
| R.br.                   | <b>Datum</b><br>26.11.2008 | Broj predmeta<br>7-643/194 | Primaoc<br>Mermer-Tim D.O.O.       | Mesto<br><b>Arandelovac</b> | <b>Postarina</b><br>22.00 |
| $\overline{2}$          | 26.11.2008                 | 7-643/178                  | <b>Mr Commerce Bajmok</b>          | <b>Bajmok</b>               | 22.00                     |
| $\overline{\mathbf{3}}$ | 26.11.2008                 | 7-643/196                  | Patentkomerc D.O.O.                | <b>Beograd (Zvezdara)</b>   |                           |
| 4                       | 26.11.2008                 | 7-643/181                  | Srbijašume Jp Za Gazdovanje Sumama | <b>Novi Beograd</b>         | 22.00<br>22.00            |
| 5                       | 26.11.2008                 | 7-643/187                  | <b>Srem Auto Trade Doo</b>         | <b>Novi Beograd</b>         | 22.00                     |

Slika 11.

Pregled predmeta sa neispoštovanim rokom vraćanja (slika 12).

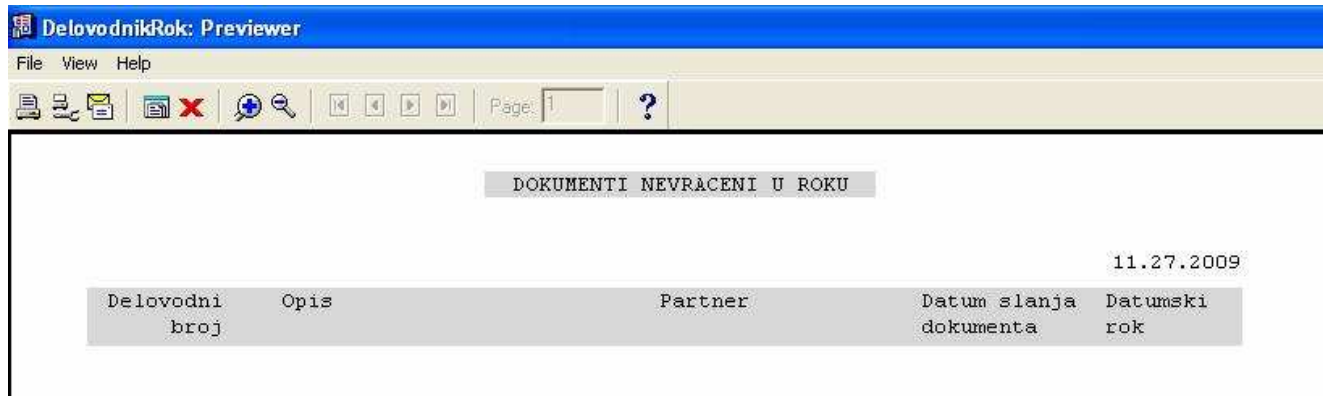

Slika 12.

• Pregled preporučene pošte (slika 13). Korisnik bira datum za koji želi da generiše izveštaj.

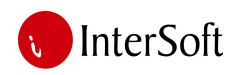

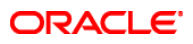

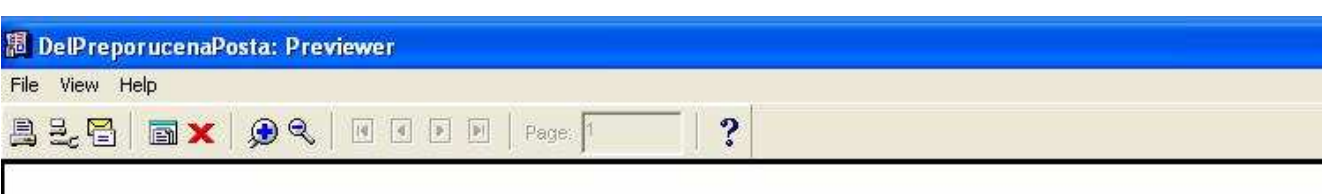

# PRIJEMNA KNJIGA - LIST

27.11.2009

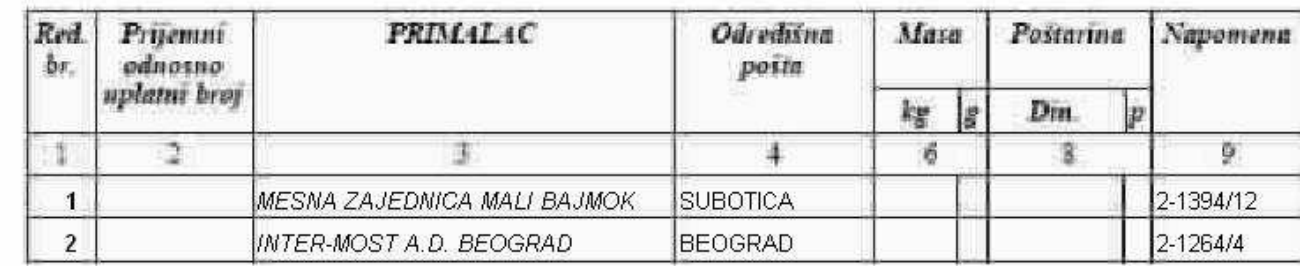

Slika 13.

 Pregled stavki delovodnika po partnerima (slika 14). Korisnik bira partnera za kojeg želi da generiše izveštaj.

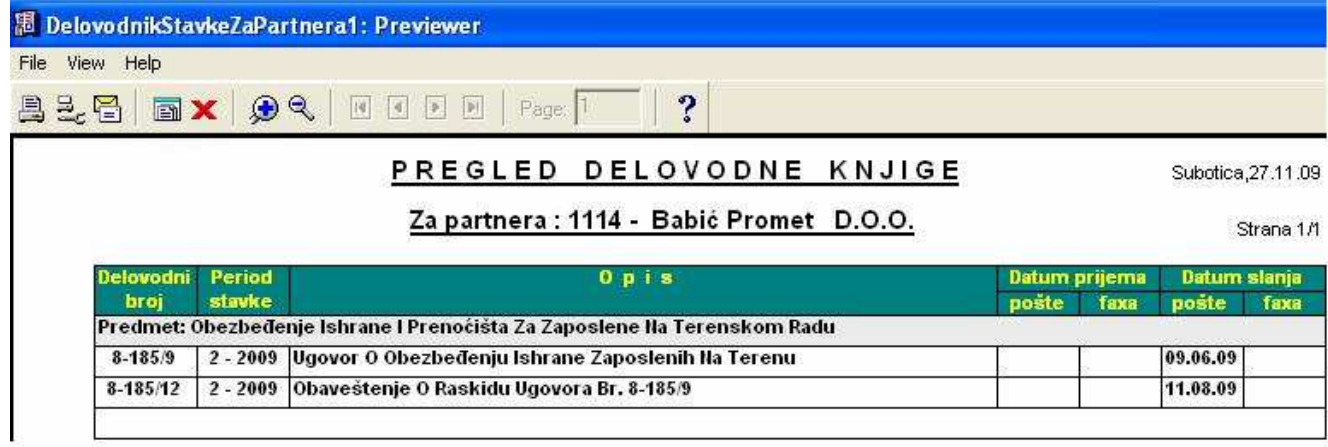

Slika 14.

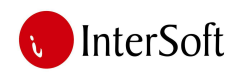

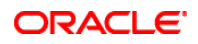

# **4. POMO**Ć**NE EVIDENCIJE**

IPS "Delovodnici" omogućava i vođenje velikog broja sekundarnih evidencija, a to su:

- **Evidencija obi**č**ne pošte** (formira se prebacivanjem stavki iz delovodne knjige sa vrstom predmeta "obična pošta", u pomoćnu evidenciju obične pošte)
- **Evidencija preporu**č**ene pošte** (formira se prebacivanjem stavki iz delovodne knjige stavki sa vrstom predmeta "preporučena pošta", u pomoćnu evidenciju preporučene pošte)
- **Interna dostavna knjiga** (formira se prebacivanjem stavki iz delovodne knjige koji imaju "tekući datum", a odnose se na redovnu ili preporučenu poštu, u internu dostavnu knjigu).
- **Interna delovodna knjiga** (omogućava evidentiranje i praćenje ko je i kada uzimao postojeću dokumentaciju).

Na slici 15 vidi se maska koja omogućava izbor i pristup ovim pomoćnim evidencijama, kao i njihovo formiranje.

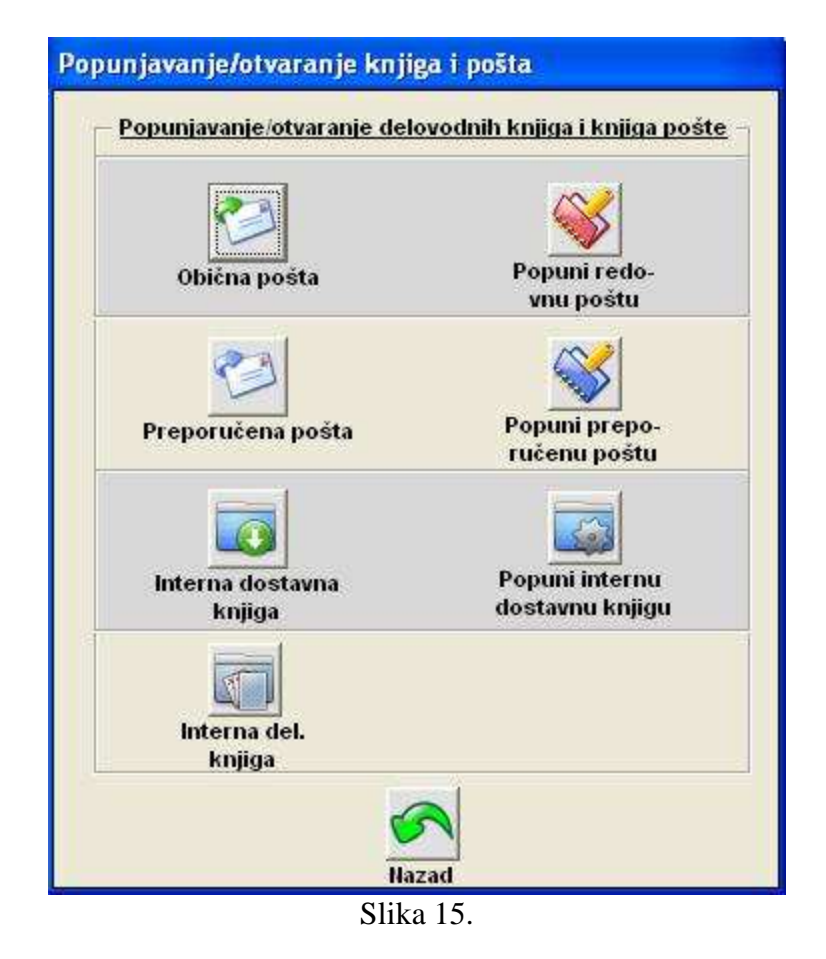

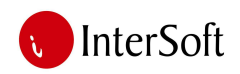

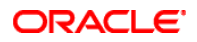

#### **5. SKENIRANJE DOKUMENATA**

Još jedna od karakteristika i veoma bitna mogućnost IPS-a "Delovodnici" jeste da omogućava učitavanje i snimanje skeniranih dokumenata (kao "slike") u delovodnu knjigu, kao i njihov kasniji pregled i štampu.

Na slici 16 su vidljive mogućnosti koje su na raspolaganju kada se pokrene opcija "Skeniranje / pregled".

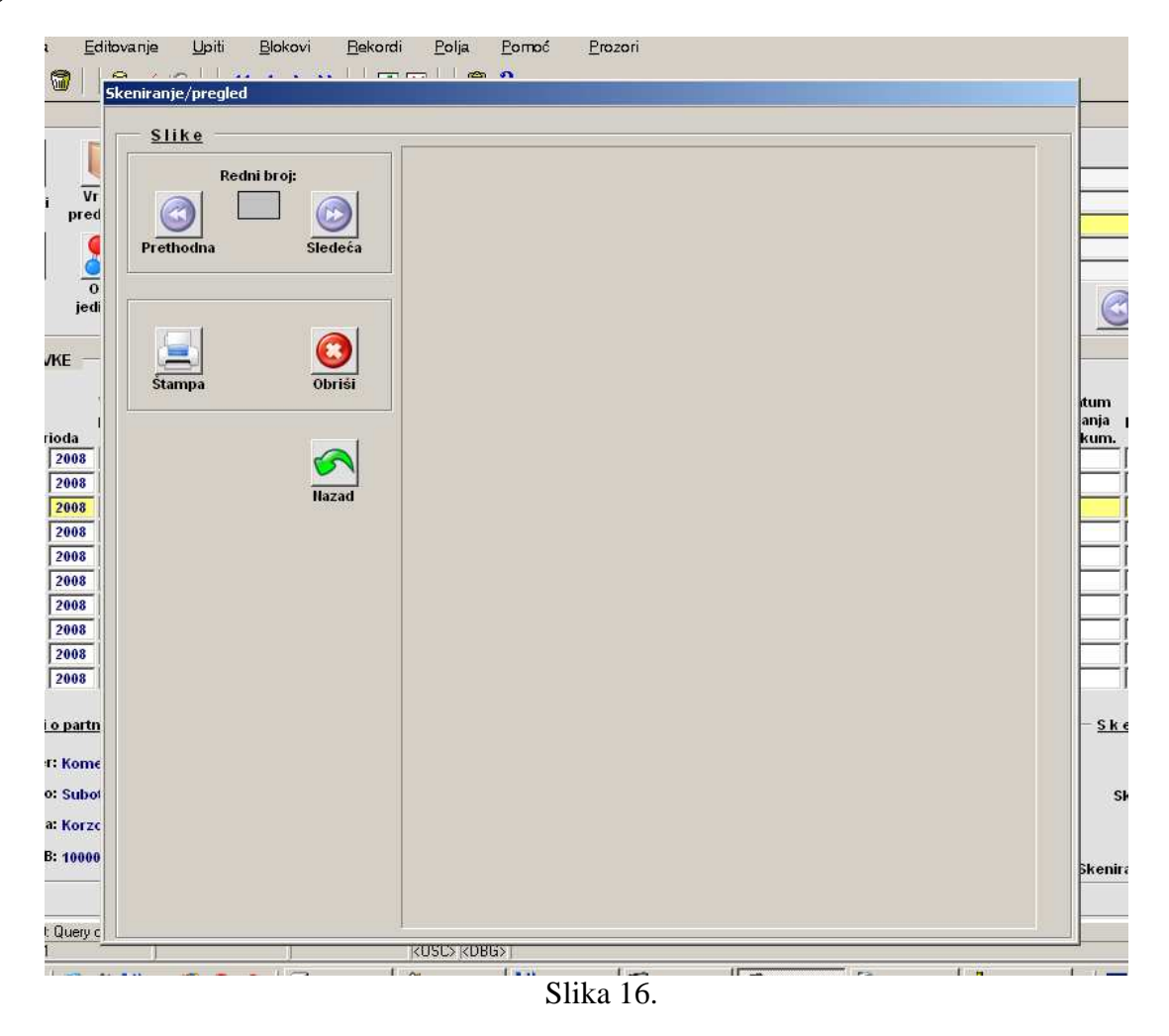